# 「新規出店者用マニュアル」 YEGモール

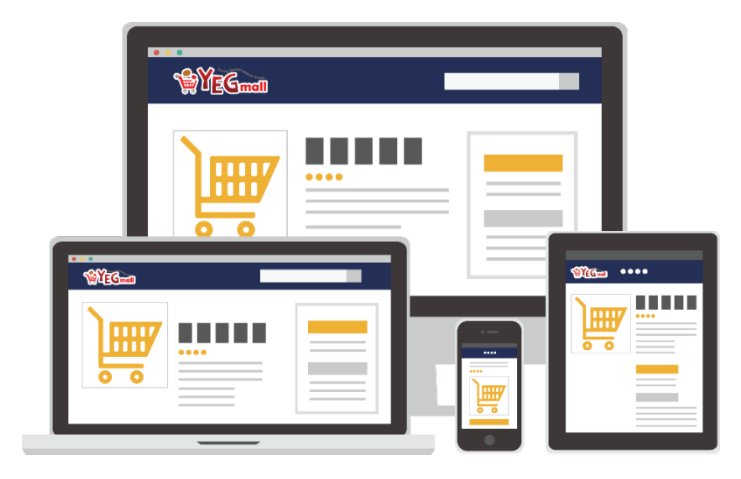

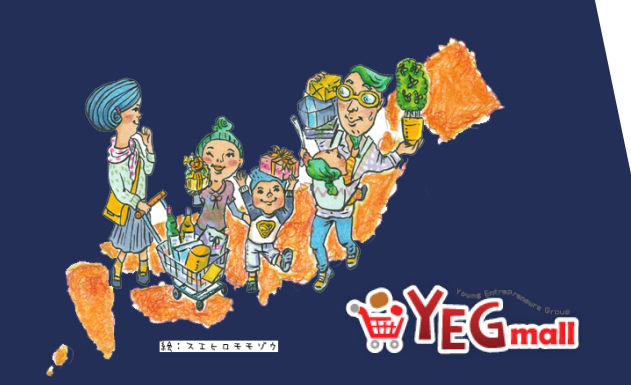

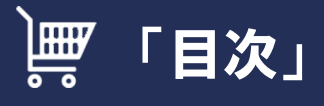

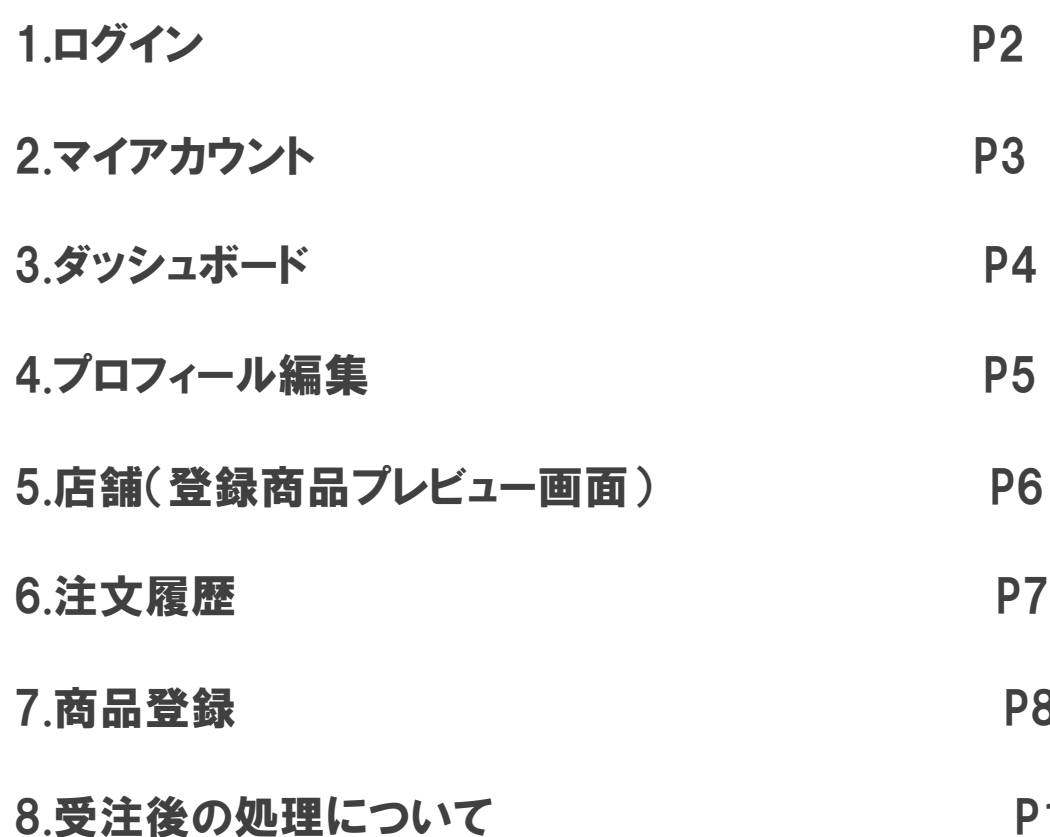

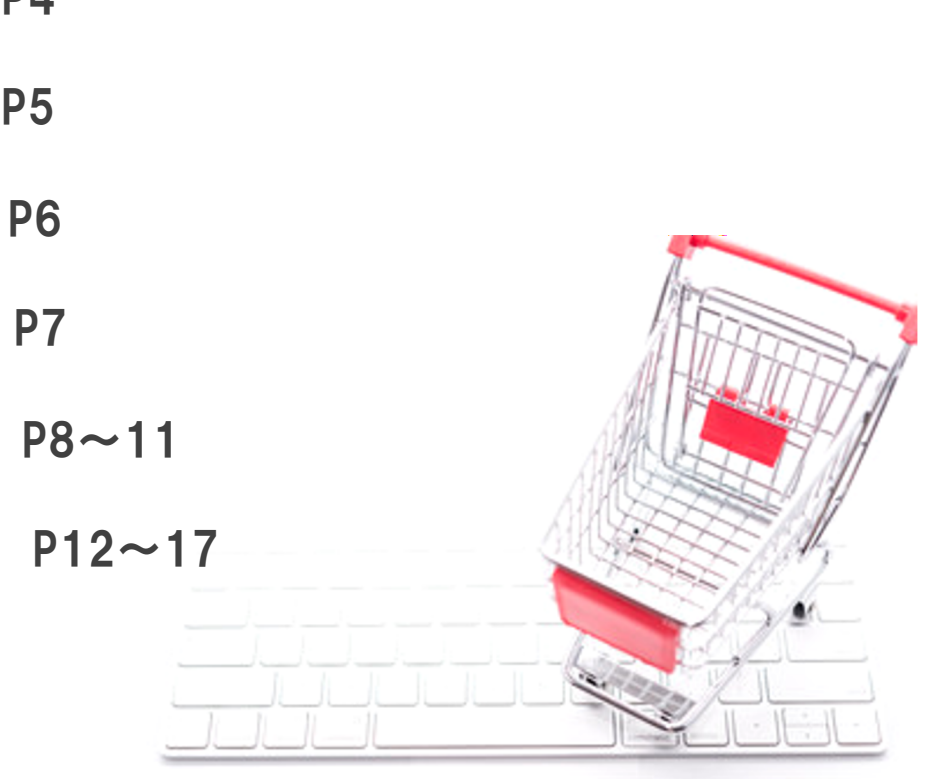

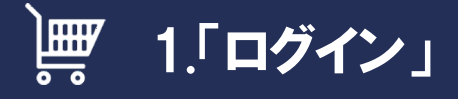

①YEGモールのトップ画面右上にあるマイアカウントをクリックします。 ※アカウントをお持ちの方も、お持ちでない方も「マイアカウント」から のログインになります。

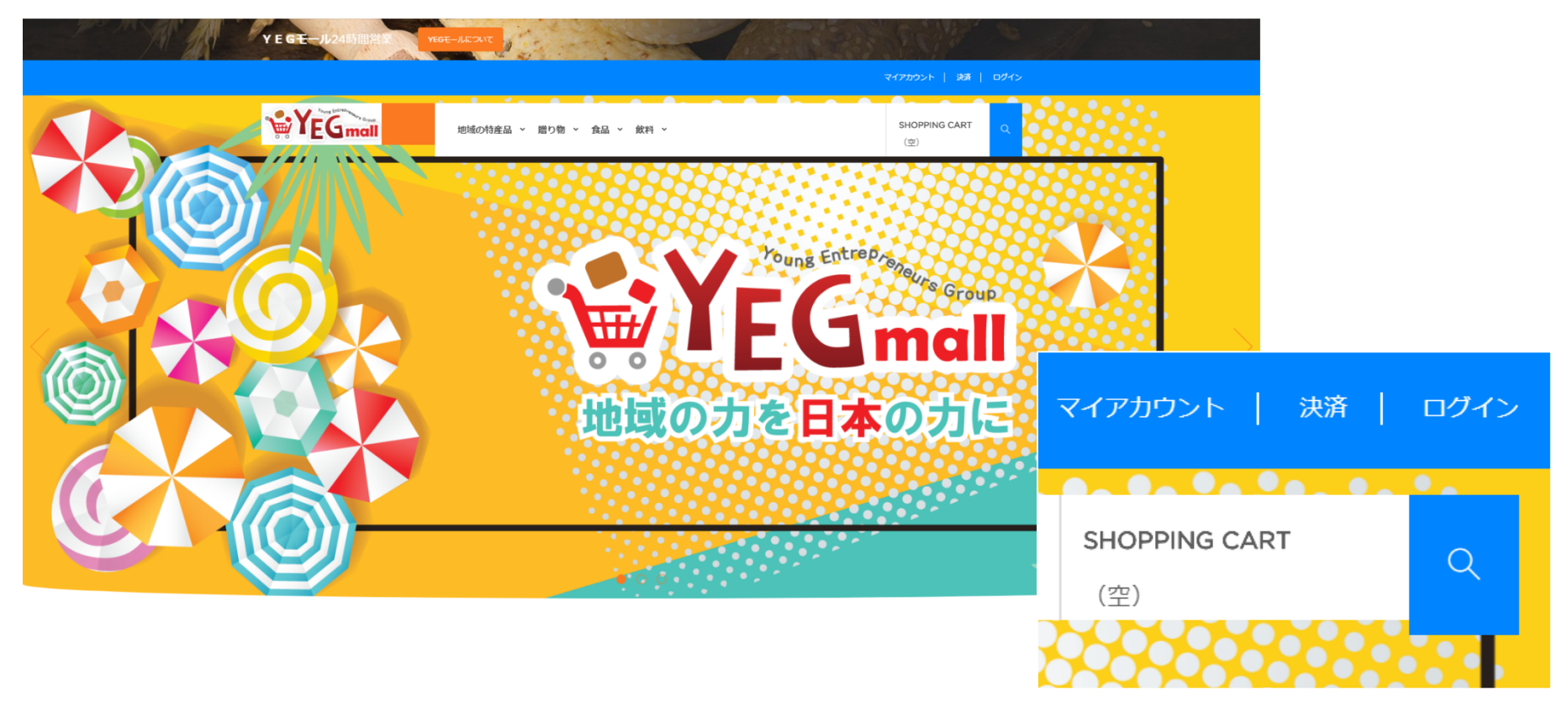

# 2.「マイアカウント」

出品者承認後のマイアカウント内のページビューとなります。 商品登録から詳細設定はこちらの画面から行います。 各項目ごとの指示に従い登録を行ってください。

**WYEG**mall  $\begin{array}{c} \text{RUMW}^{\omega}_{\text{c}}\\ \text{(9)} \end{array}$ 地域の特産品 > 周り物 > 食品 > 飲料 > YEGモール 取場のカが集まれば日本の力になる。<br>そんなことを目指しているのがYEGモール!。

マイアカウント

ここで個人情報と注文を管理できます。

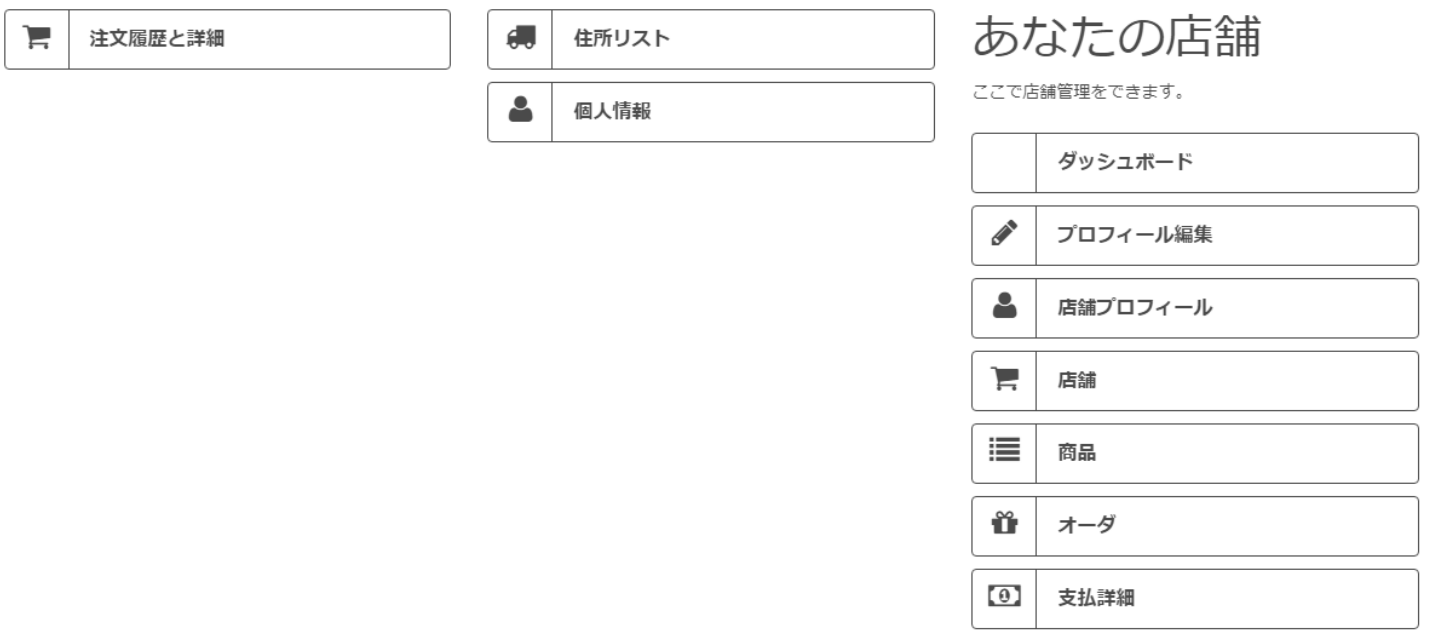

ダッシュボードでは店舗内の注文状況や売上グラフを確認することが出来ます。 月々のSEO対策や売上対策ツールとしてお使い頂けます。

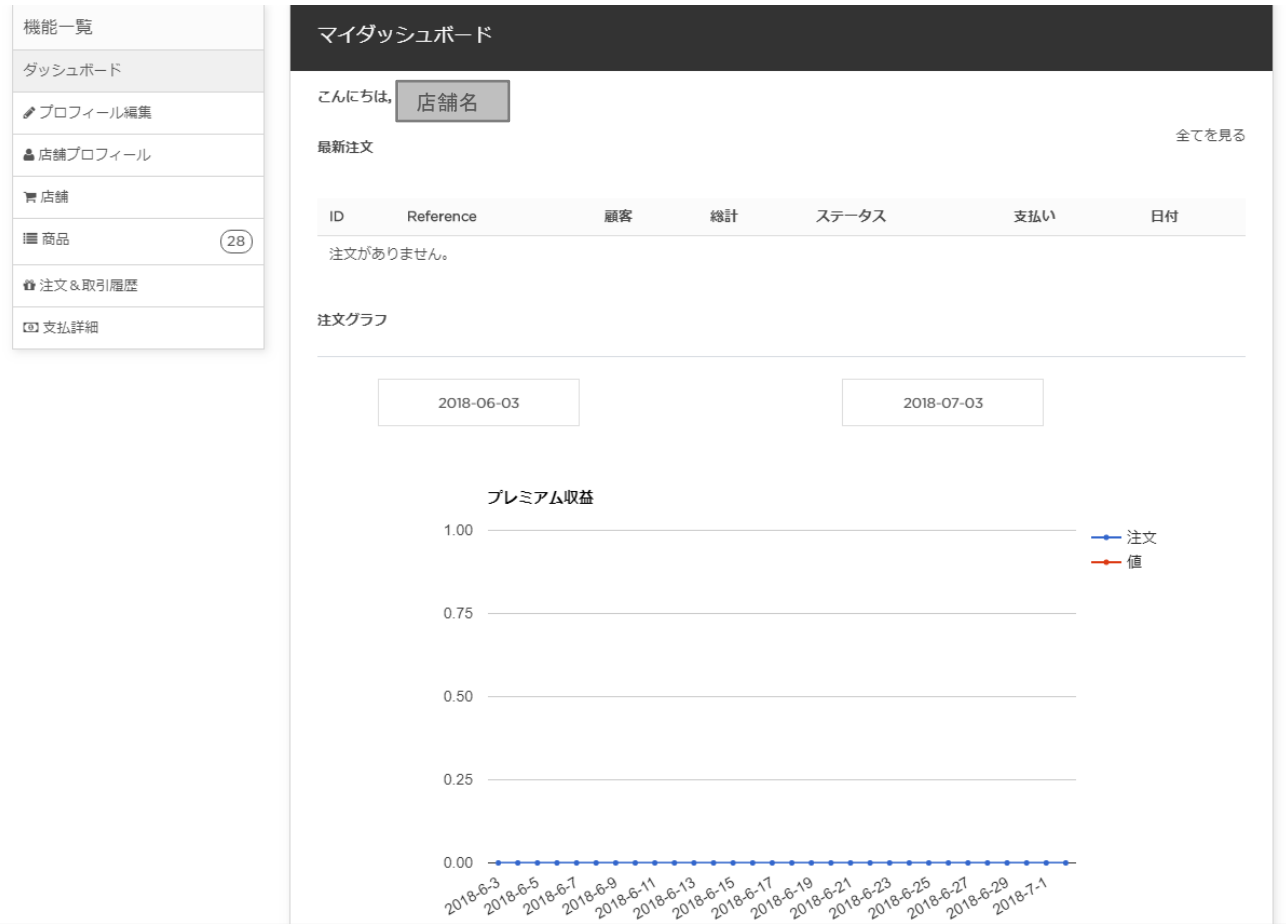

ことがございます。

プロフィール編集では、店舗情報を編集することが出来ます。

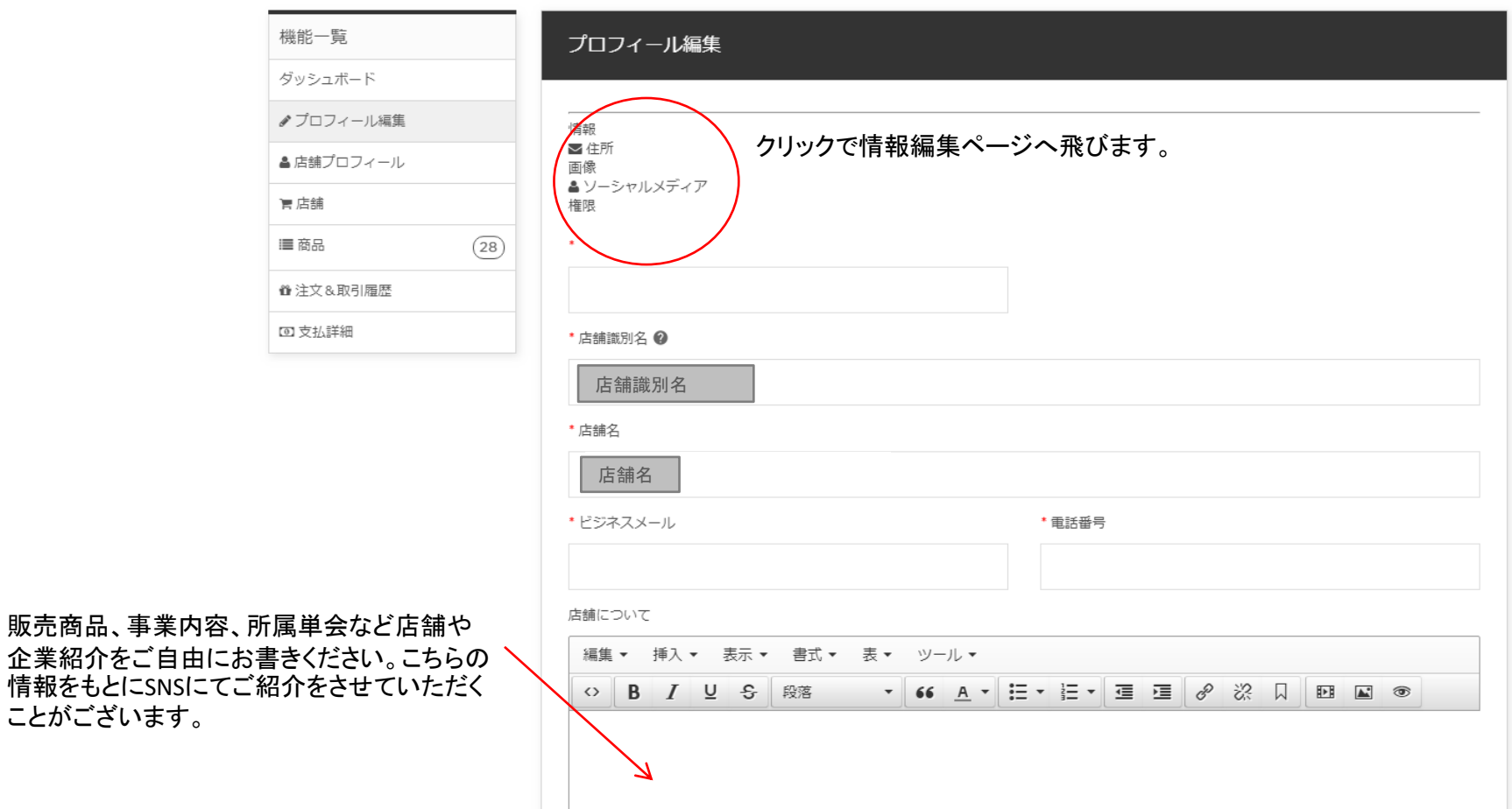

### 店舗では、登録している商品を確認することが出来ます。(登録商品プレビュー画面) 掲載内容や商品の表示方法を確認することにより、登録掲載不備を防ぐことが出来ます。

ホーム / 機能一覧 > ショップ

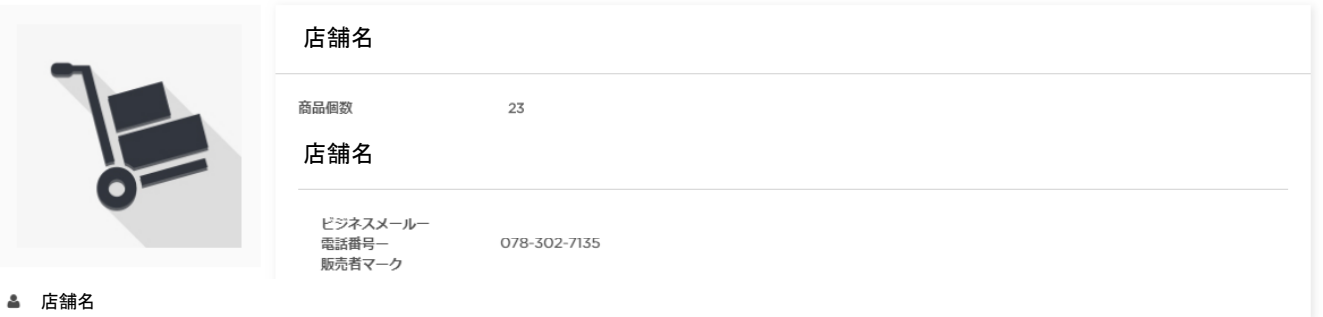

⊠販売者先

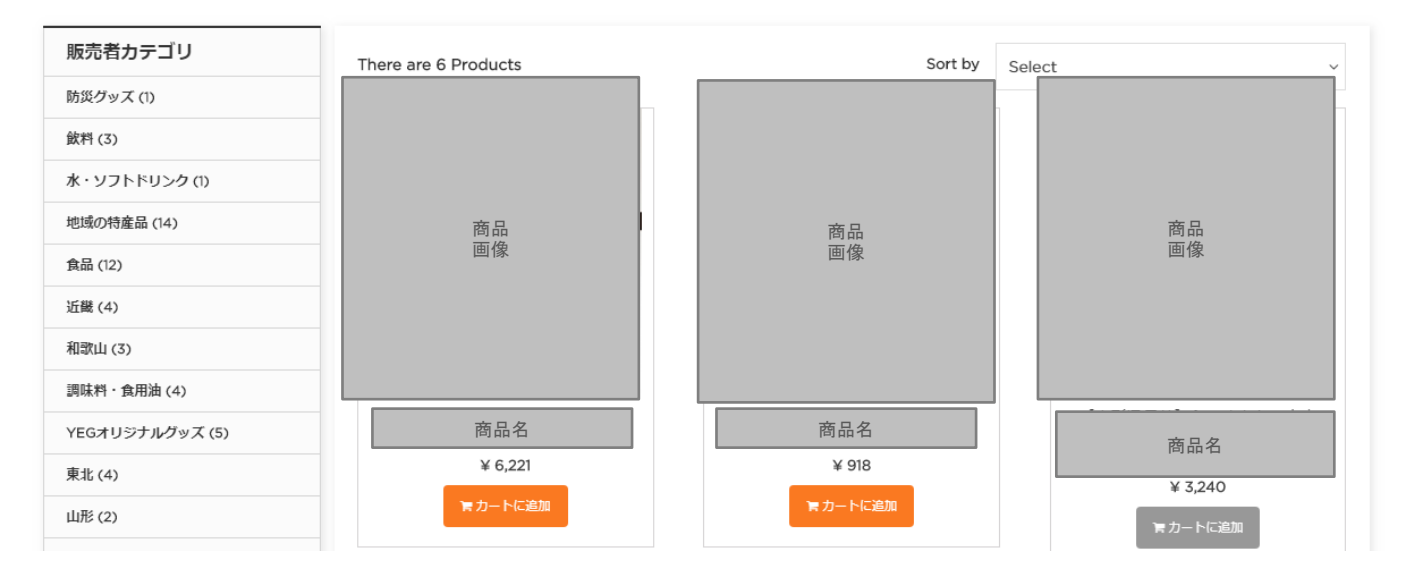

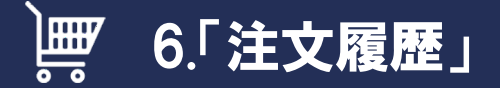

### 「注文履歴」

### 注文履歴では、店舗内の注文状況が確認できます。注文状況に応じて発送や入金確認を行ってください。

ホーム / マイアカウント / 注文履歴

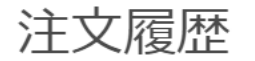

アカウントが作成された時から全ての注文リストです。

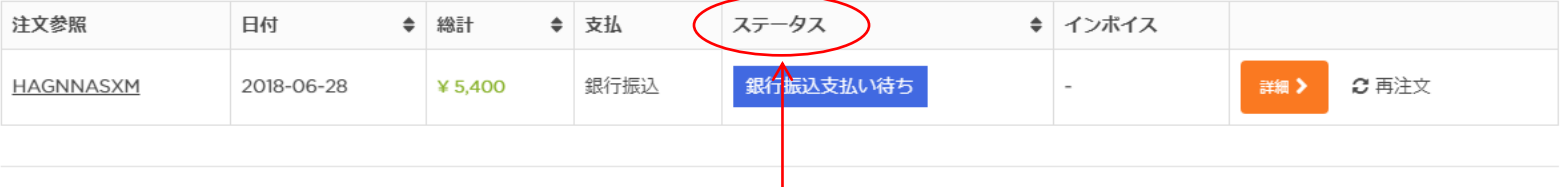

必要に応じてステータス変更をお願いいたします。 出荷が完了したご注文は必ず「出荷しました」への変更をお願い いたします。売上金のお振込みは出荷ベースとなります。ステータ ス変更が行われない場合、売上金のご入金ができなくなります。

## ■7.「商品登録」

#### ホーム / 機能一覧 > 商品追加

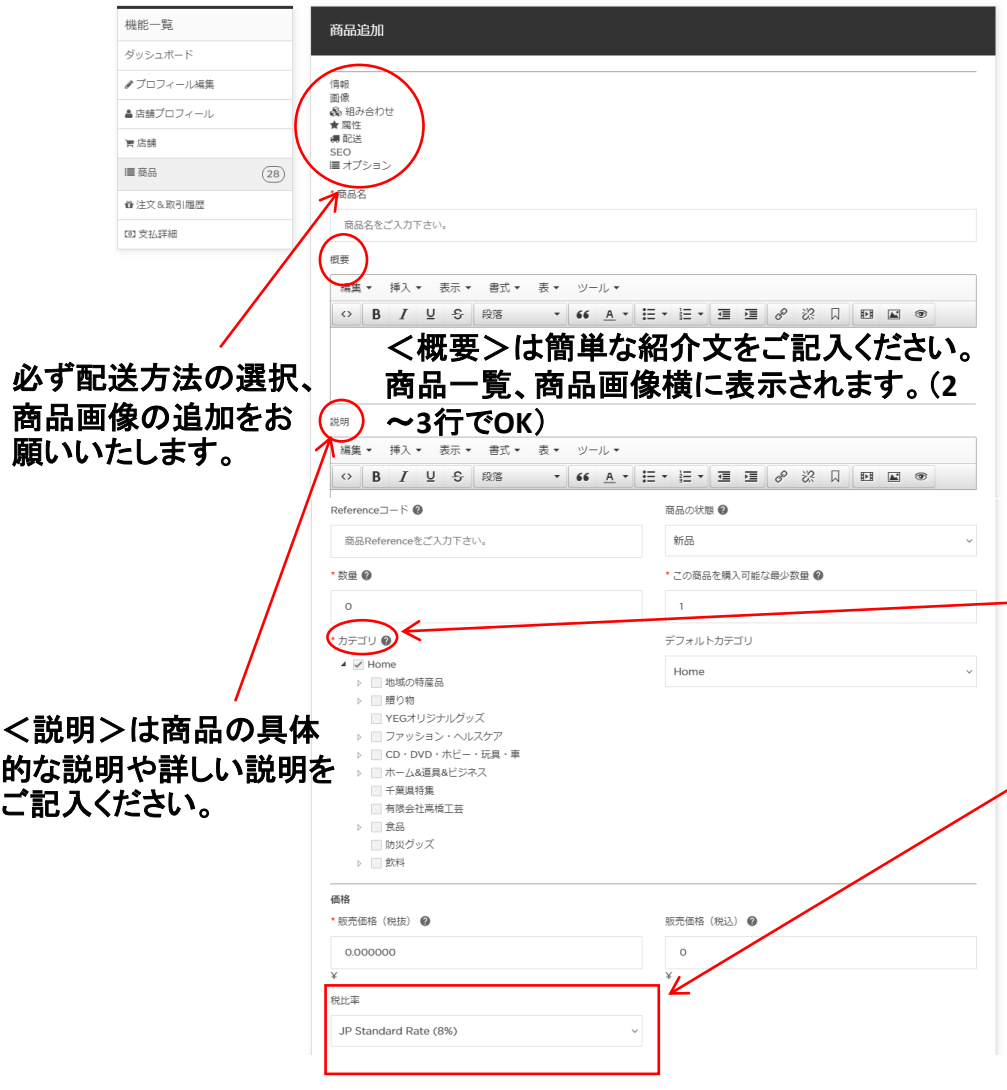

マイアカウントページの「商品」 → 右上にある「商品追加」にて商品の 追加を行います。

左記の画面の内容に従って、商品登録に必要な項目を入力します。 \*「Referenceコード」は商品の内部参照コードになります。最大32文 字まで入力できます。許可される文字は英数字、特殊文字となります。 ・商品に最低ロットを設定する場合は、「この商品を購入可能な最小 数量」に任意の数量を設定してください。

例:単価1つ500円の商品の最低受注ロットが10の場合 10と入力 ・カテゴリは大中小カテゴリまでありますので、それぞれ をお願いいた します。▶で中小カテゴリが表示されます。

・軽減税率対象の商品につきましては、消費税8%、対象外の場合は、 消費税10%で設定をお願いいたします。

入力が完了しましたら、「保存して続ける」または「保存」をクリック。

★商品名に単会名などを入れても**OK**です。

# 7.「商品登録」 画像

#### ホーム / 機能一覧 > 商品更新

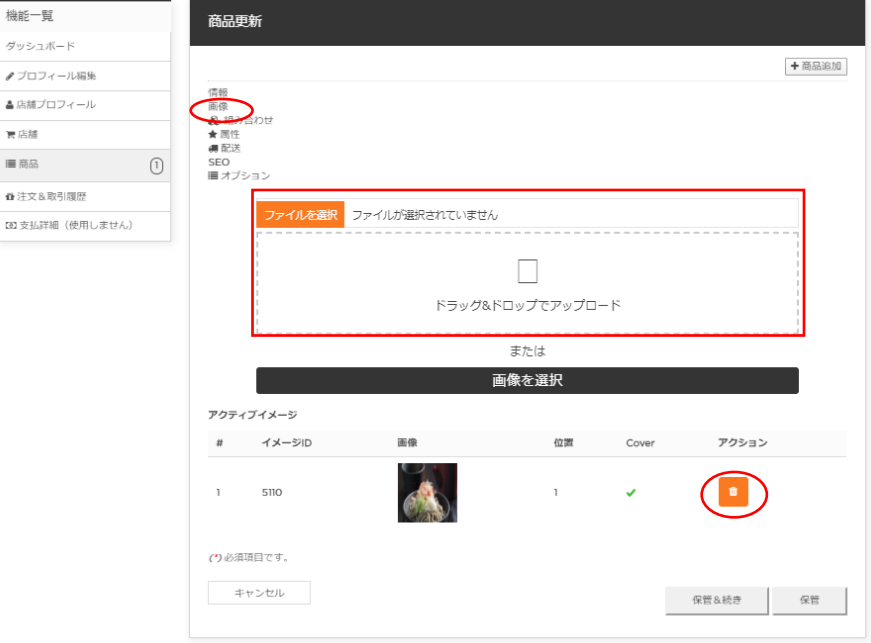

「画像」をクリック、商品画像を登録します。

予めデジカメ等で撮影した画像ファイルを□の場所へドラック&ドロッ プする、または「画像を選択」ボタンを押下して、当該ファイルを選択し て「開く」ボタンを押下してください。 ※商品画像は、複数登録できますが、WEB上の表示は3つです。 登録した画像を削除する場合は、アクションの下にあるオレンジのボ タンを押下します。

入力が完了しましたら、「保存して続ける」または「保存」をクリック。

# 7.「商品登録」 送料

#### ホーム / 機能一覧 > 商品更新

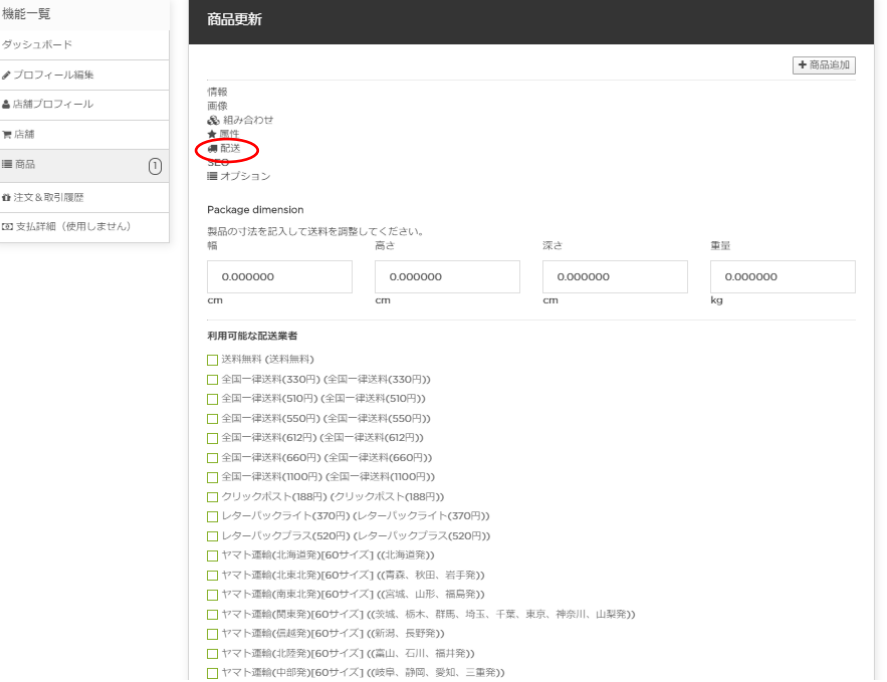

「配送」をクリックし、商品の配送料を登録します。

利用する配送業者とエリアを選択して、□にレ(チェック)を入れます。 ※送料が無料の場合でも、送料無料に□にレ(チェック)を入れてくだ さい。

入力が完了しましたら、「保存して続ける」または「保存」ボタンをクリッ

### ク。

★商品登録完了後、商品掲載承認審査を運営部が行います。 審査期間は約3日~5日になります。 承認が完了すると、登録されているメールアドレス宛に登録完了の 通知が送られます

## 7.「商品」 登録済みの商品の変更

#### ホーム / 機能一覧 > 商品

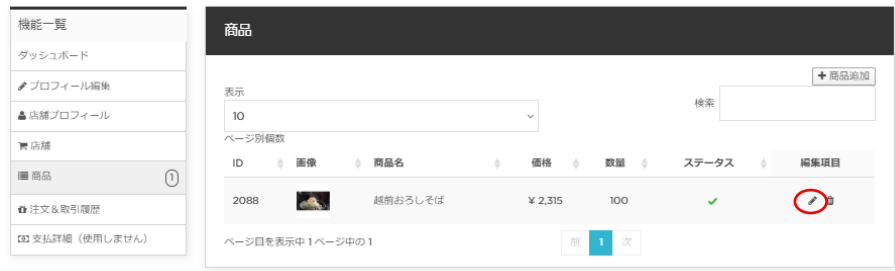

既に登録済みの商品を変更する際は、左記の商品一覧から鉛筆マー クをクリックします。

登録されている商品情報が表示されますので、必要に応じて情報の

変更をし、入力が完了しましたら、「保存」ボタンをクリック。

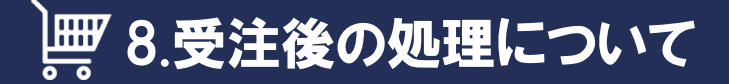

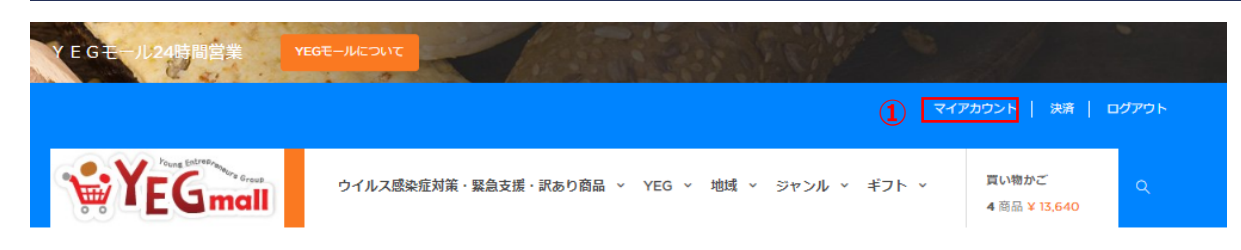

受注後の処理について ①YEGmall上部にあるマイアカウントをクリック ②注⽂の管理をクリック

ホーム / マイアカウント

マイアカウント

#### ここで個人情報と注文を管理できます。

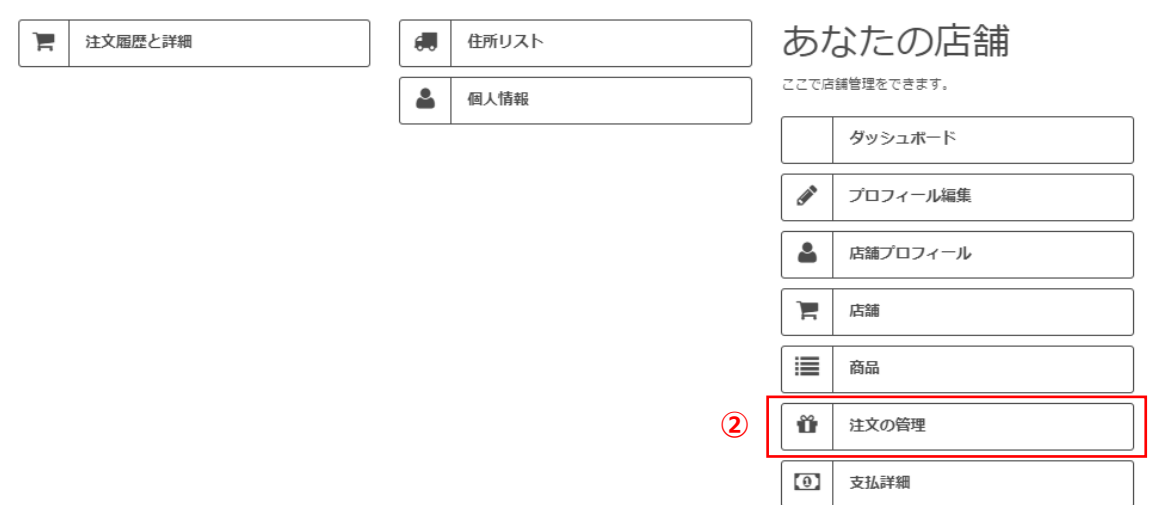

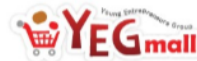

買い物かご  $\left(\frac{\partial W}{\partial \tau}\right)$ 

ホーム / 機能一覧 > 注文&取引

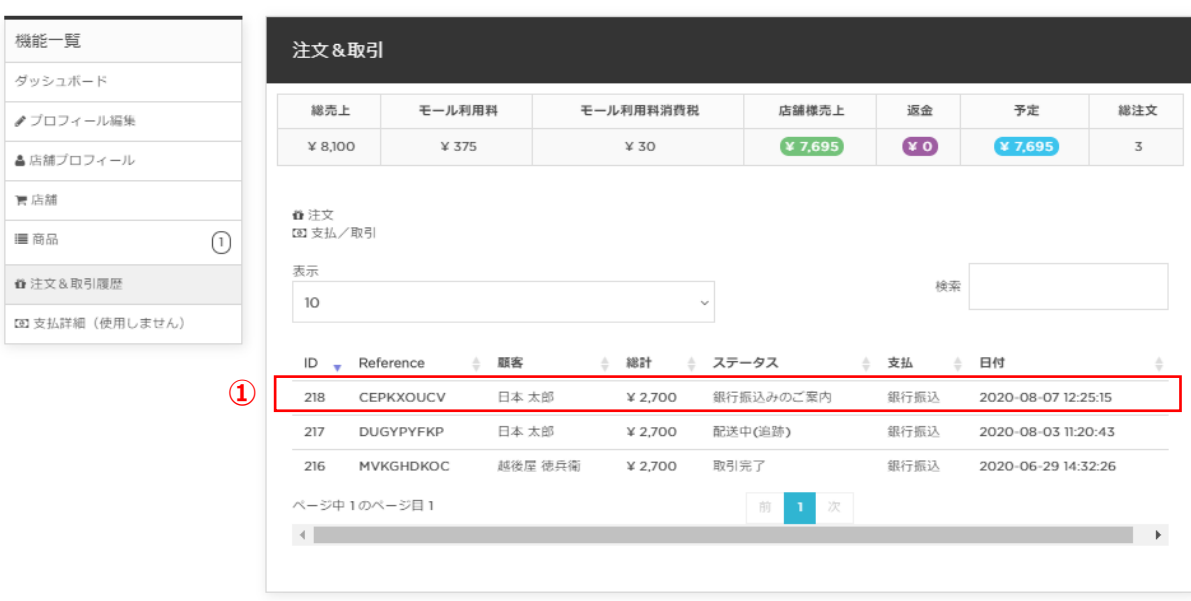

注文&取引画面について

①今回の注⽂情報をクリックします

### 8.受注後の処理について(注文&取引 入金確認)

**WYEGmall** 

胃店舗 ■商品

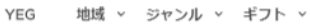

買い物かご  $(\mathcal{D}^{\text{tr}})$ 

> ①今回の受注に関する詳細な情報が表示されます ②現在の取引ステータスが表示されます。 ここでは、入金の確認を行います。

★お客様がお支払い方法を「銀行振込み」を 選択した場合、取引ステータスが 「銀⾏振り込みのご案内」となっております。

YEGモール側で、入金の確認が取れましたら、 取引ステータスが「お支払い完了のお知らせ」 となります。

### ※お客様がお支払い方法を

「クレジットカード払い」を選択した場合、 取引ステータスは「お支払い完了のお知らせ」と なっております。

取引ステータスが「お支払い完了のお知らせ」 となり、⼊⾦確認がとれましたら商品の発送をし、 ステータス変更をお願いいたします。

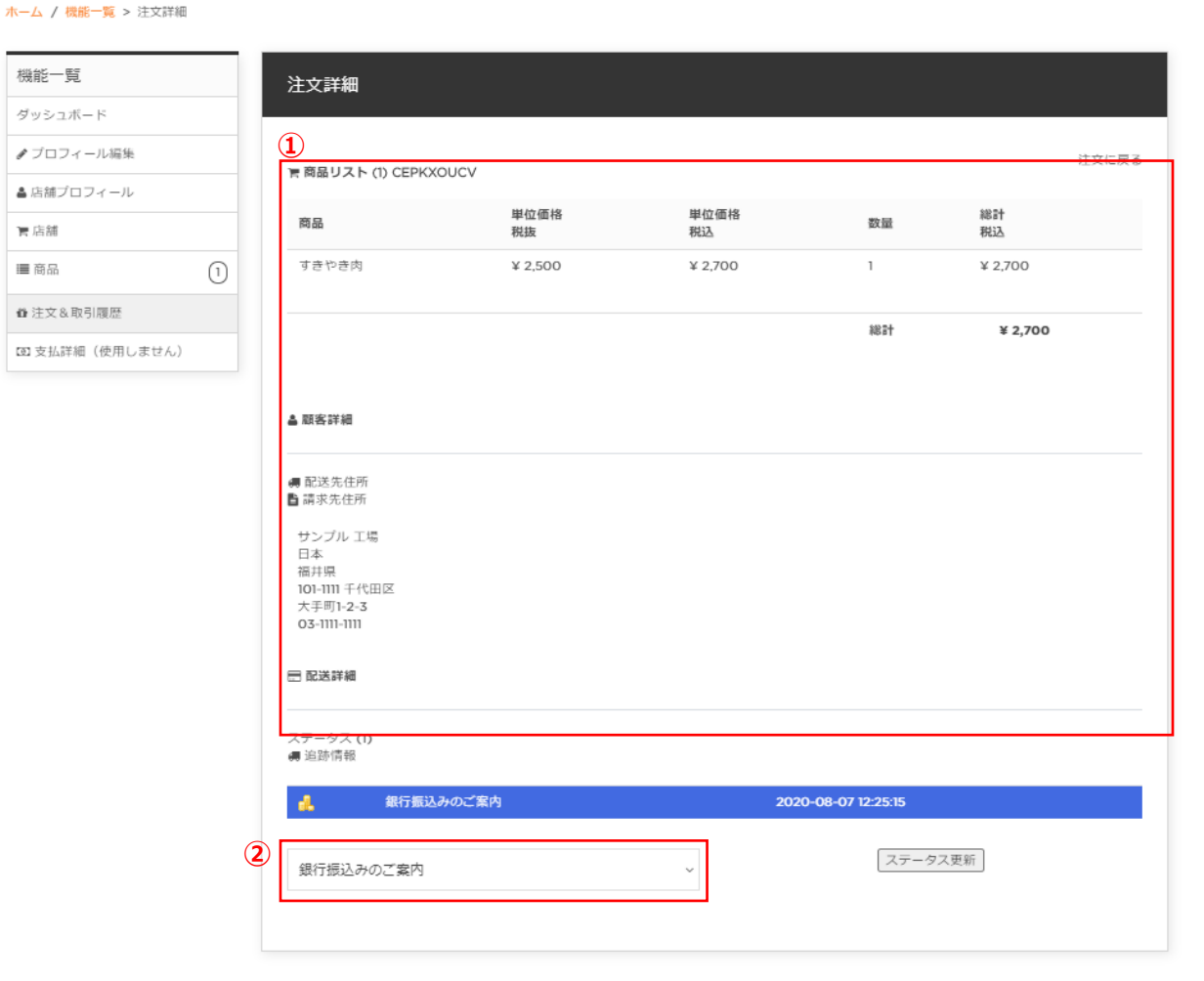

### 8.受注後の処理について(注文&取引 出荷処理)

 $YFG_{\text{mall}}$ 

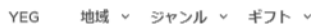

買い物かご  $(\frac{\nu \nu}{2})$ 

ホーム / 押部一覧 / 注立詳細

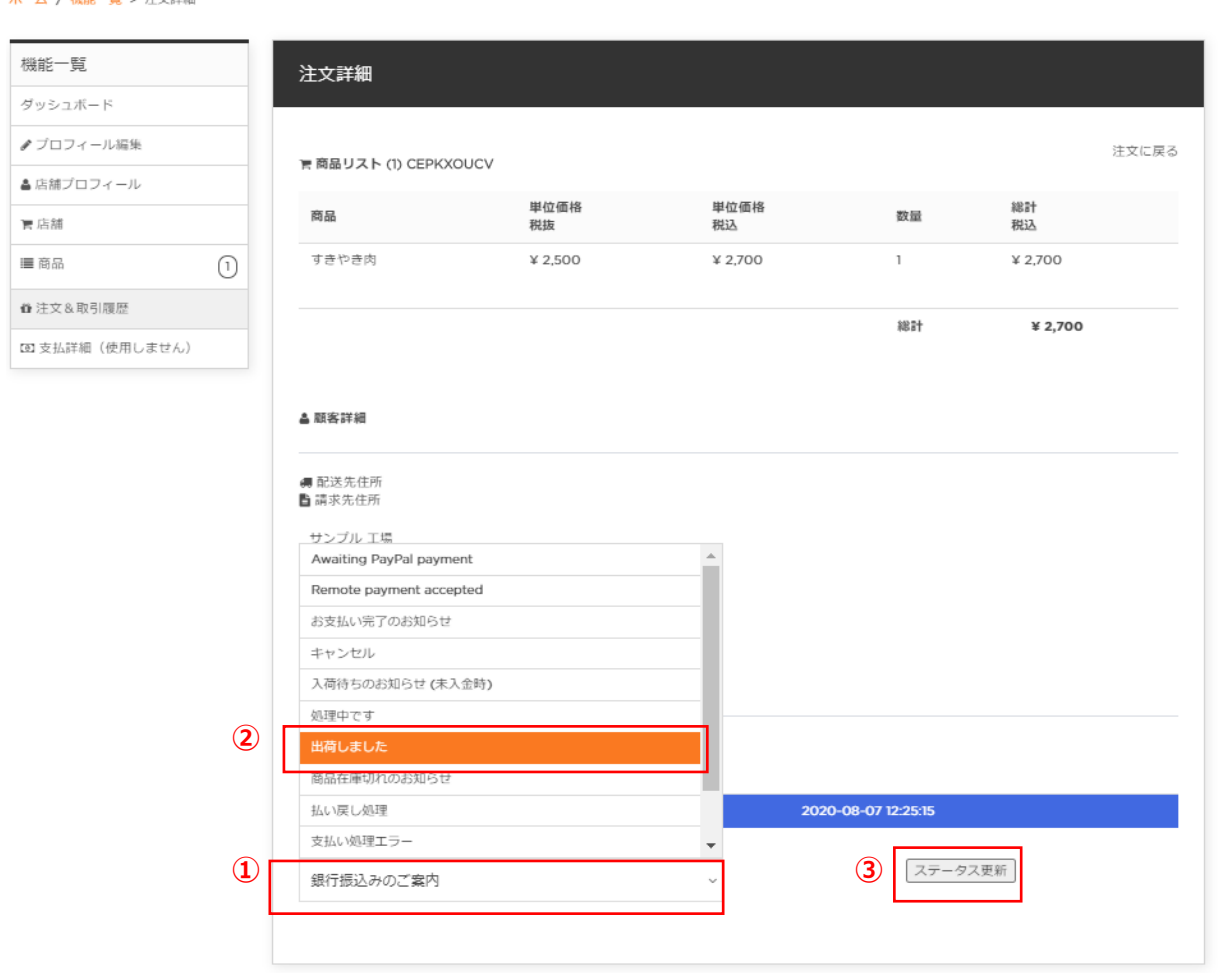

出荷処理について 出店者様で商品の出荷⼿続きを⾏います。

YEGモールでは、以下の流れで出荷処理を 行います。

①取引ステータスの▼をクリック

②⼀覧から「出荷しました」を選択します。

③「ステータス更新」ボタンをクリック

以上で出荷処理が完了します。

**注)ステータス「出荷しました」となり出荷の確 認ができたものに限り売上⾦のお振込みをいたし ます。**

**ステータス変更をお忘れのないようお願いいたし ます。**

### 8.受注後の処理について(注文&取引 追跡情報)

買い物かご

**SONFICTION** YES

X

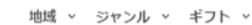

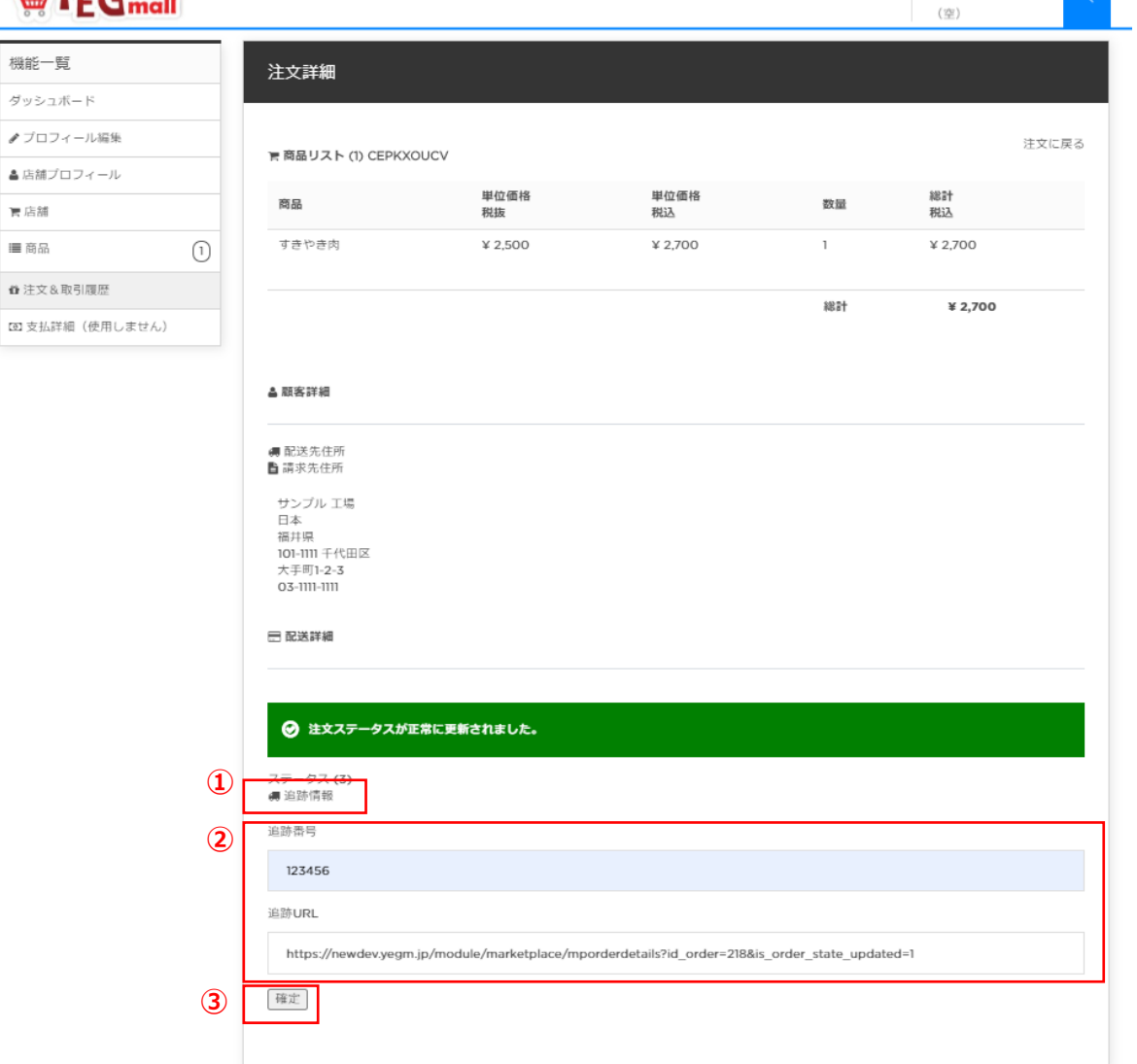

### 追跡情報の登録について

ご利⽤されている配送業者において、商品の 追跡情報サービスを提供されている場合、 その情報を登録してメールで案内することができ ます。

①追跡情報をクリック ②追跡番号と追跡URLを登録します。 ③確定ボタンをクリックします。

※上記の処理を行いますと、取引ステータスは 「配送中(追跡)」へ⾃動変更されます。

# 8.受注後の処理について(注文&取引 追跡情報メール案内)

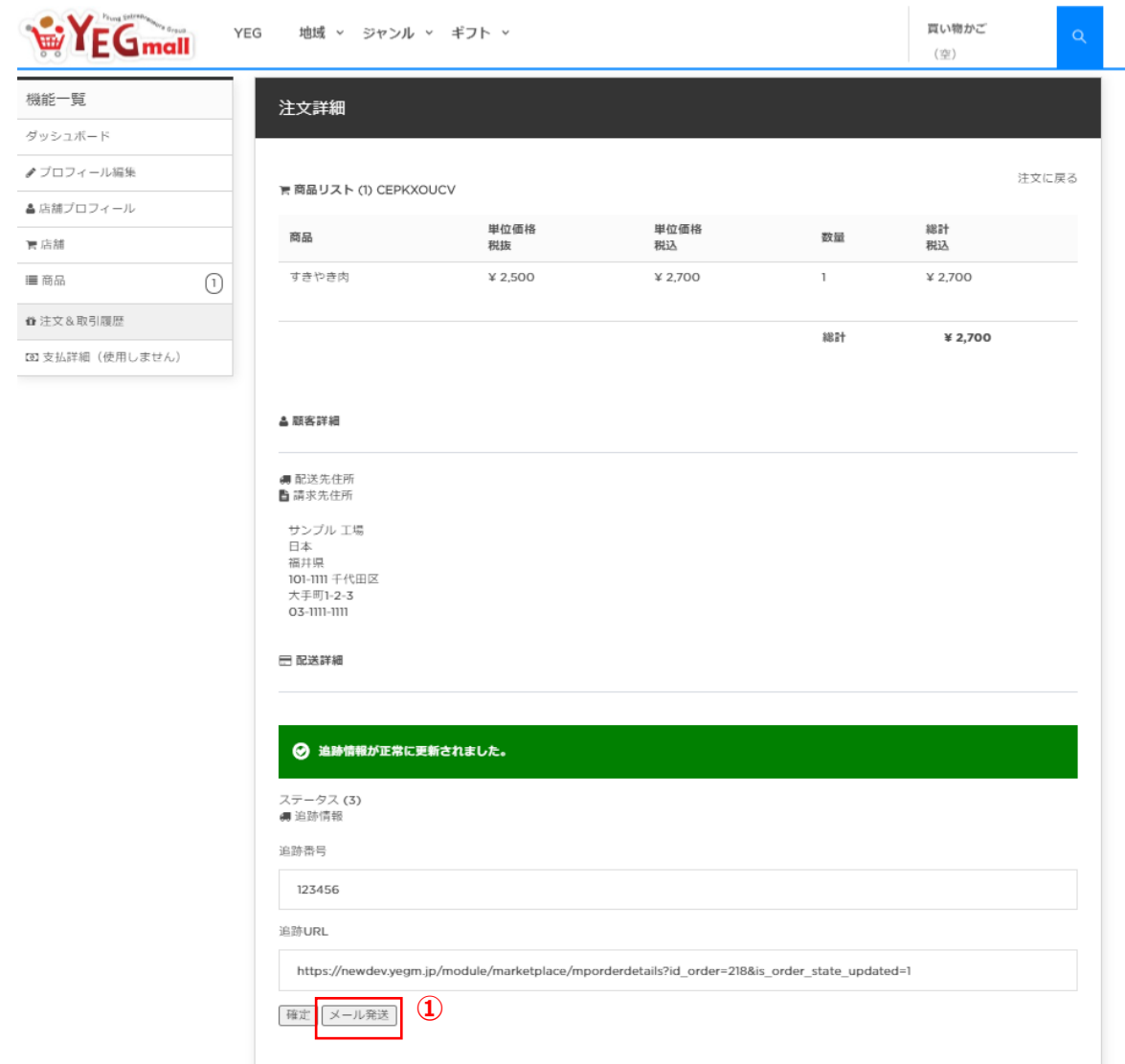

追記情報のメール案内について ①「メール発送」ボタンをクリック

配送先住所に登録されているお客様の メールアドレスへ、追跡情報がメールされます。